# <span id="page-0-0"></span>**Priročnik za servisiranje Dell™ Vostro™ 230s — Ozki stolp**

[Posegi v ra](file:///C:/data/systems/vos230/sv/SM/st/work.htm)čunalnik [Odstranjevanje in name](file:///C:/data/systems/vos230/sv/SM/st/parts.htm)ščanje delov Tehnič[ni podatki](file:///C:/data/systems/vos230/sv/SM/st/specs.htm) [Diagnostika](file:///C:/data/systems/vos230/sv/SM/st/diags.htm) [Sistemske nastavitve](file:///C:/data/systems/vos230/sv/SM/st/bios.htm) na sistemske plošče

### **Opombe in opozorila**

**OPOMBA**: OPOMBA označuje pomembne informacije za učinkovitejšo uporabo računalnika.

**POZOR: POZOR označuje možnost poškodb strojne opreme ali izgube podatkov ob neupoštevanju navodil** .

**OPOZORILO: OPOZORILO označuje možnost poškodbe lastnine, telesnih poškodb ali smrti** .

Če ste kupili računalnik Dell™ serije n, lahko vse sklice na Microsoft® Windows® v tem dokumentu prezrete.

**Informacije v tem dokumentu se lahko spremenijo brez predhodnega obvestila. © 2010 Dell Inc. Vse pravice pridržane.**

Vsakršno razmnoževanje tega gradiva brez pisnega dovoljenja družbe Dell Inc. je strogo prepovedano.

Blagovne znamke, uporabljene v tem besedilu: *Dell,* logotip *DELL,* in Vostro so blagovne znamke družbe Dell Inc.; Intel, Pentlum, Celeron in Core so blagovne znamke all incomposition of the pentine all incomposition of t

V tem dokumentu se lahko uporabljajo tudi druge blagovne znamke in imena, ki se nanašajo na se na se na se namke si mena, oziroma na njihove<br>izdelke. Dell Inc. se odreka kakršnim koli lastniškim interesom glede blagovnih z

Marec 2010 Raz. A00

### <span id="page-1-0"></span>**Sistemske nastavitve Priročnik za servisiranje Dell™ Vostro™ 230s — Ozki stolp**

- [Zagonski meni](#page-1-1)
- **O** [Navigacijske tipke](#page-1-2)
- [Odpiranje sistemskih nastavitev](#page-1-3)
- **O** Mož[nosti menija Sistemske nastavitve](#page-1-4)

### <span id="page-1-1"></span>**Zagonski meni**

Ko se prikaže logotip Dell™, pritisnite <F12>, da odprete meni za enkratni zagon s seznamom veljavnih zagonskih naprav za sistem.

Navedene možnosti so:

**Notranji trdi disk Pogon CD/DVD/CD-RW Vgrajen omrežni vmesnik Nastavitev BIOS-a Diagnostika**

Ta meni lahko uporabite, če želite zagnati določeno napravo ali prikazati diagnostiko za sistem. Ce uporabite zagonski meni, s tem ne spremenite vrstnega<br>reda zagona, ki je shranjen v BIOS-u.

# <span id="page-1-2"></span>**Navigacijske tipke**

S pritiskanjem teh tipk se lahko pomikate po zaslonih sistemskih nastavitev.

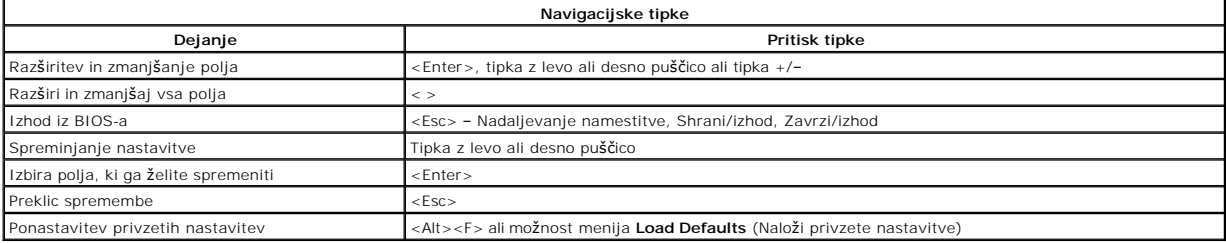

### <span id="page-1-3"></span>**Odpiranje sistemskih nastavitev**

Računalnik vsebuje spodnje možnosti za BIOS in sistemske nastavitve:

l Odpiranje menija za enkratni zagon s pritiskom na tipko <F12>. l Dostopanje do sistemskih nastavitev s pritiskom na tipko <F2>.

#### **Meni <F12>**

Ko se prikaže logotip Dell™, pritisnite tipko <F12>, da odprete meni za enkratni zagon s seznamom veljavnih zagonskih naprav za računalnik. V tem meniju sta vključeni tudi možnosti **Diagnostics** (Diagnostika) in **Enter Setup** (Odpri nastavitve). Naprave, navedene v zagonskem meniju, so odvisne od zagonskih<br>naprav, ki so nameščene v računalniku. Ta meni lahko uporabite, če želi

### **<F2>**

Za vstop v Sistemske nastavitve in spremembo uporabniško določenih nastavitev pritisnite tipko <F2>. Če s to tipko ne morete vstopiti v Sistemske nastavitve, pritisnite tipko <F2>, ko lučke na tipkovnici prvič zasvetijo.

# <span id="page-1-4"></span>**Možnosti menija Sistemske nastavitve**

**OPOMBA**: Možnosti sistemskih nastavitev se lahko glede na računalnik razlikujejo in morda niso navedene v enakem vrstnem redu.

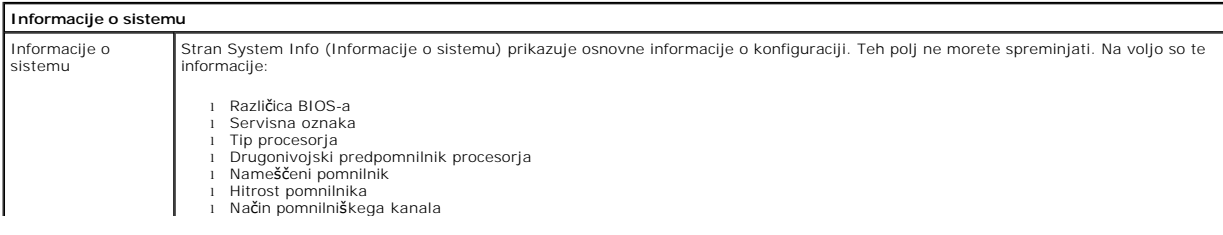

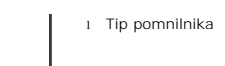

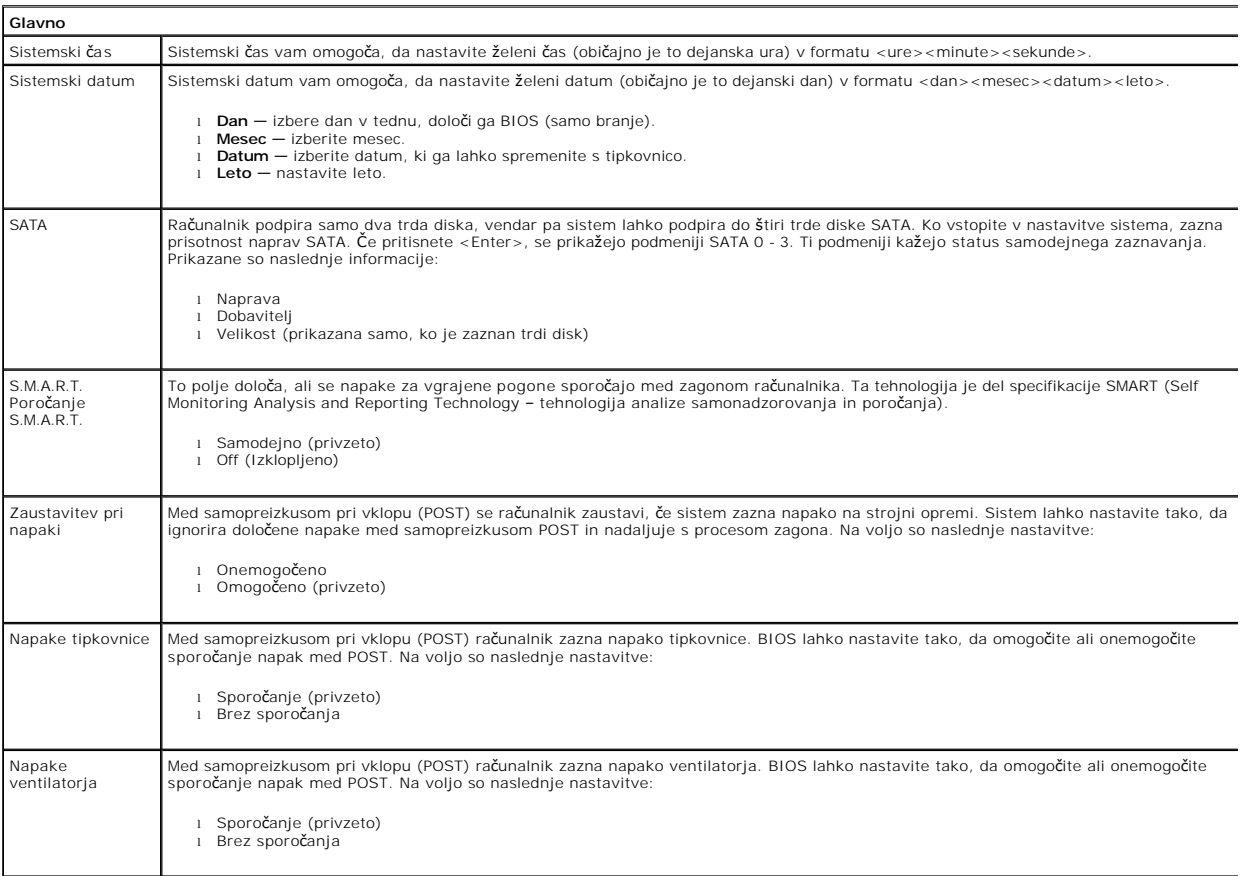

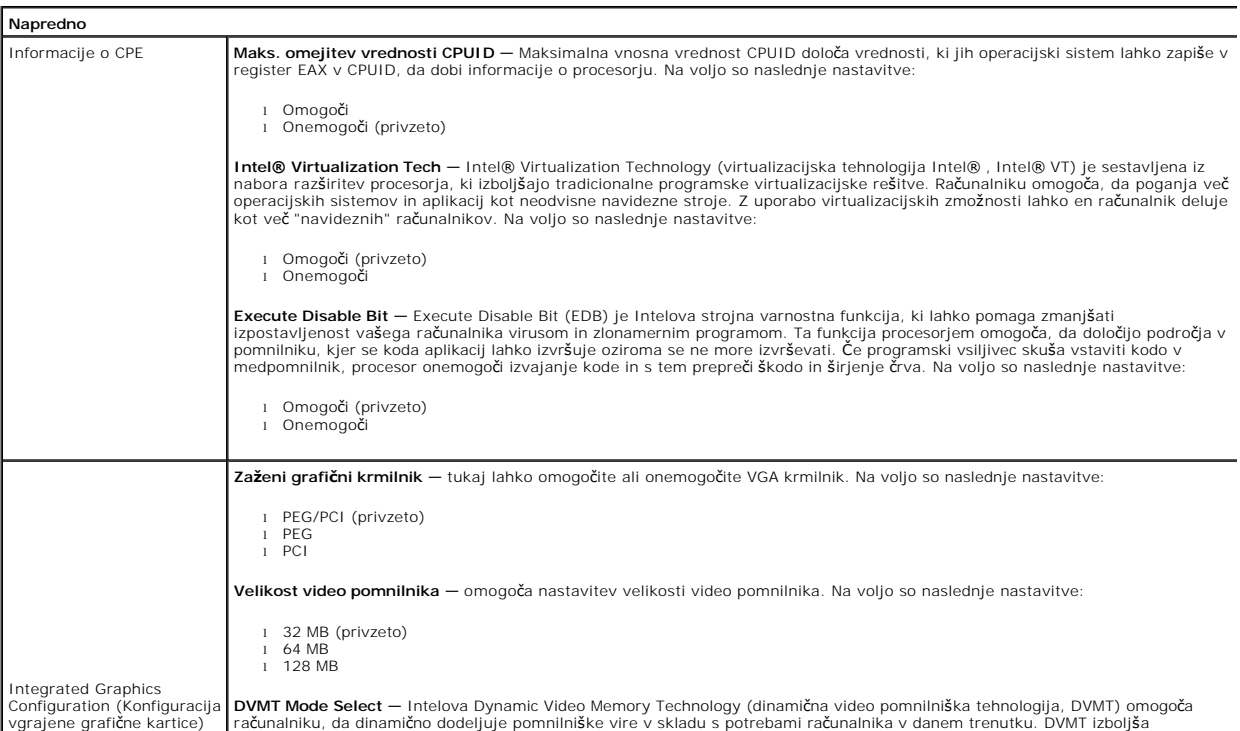

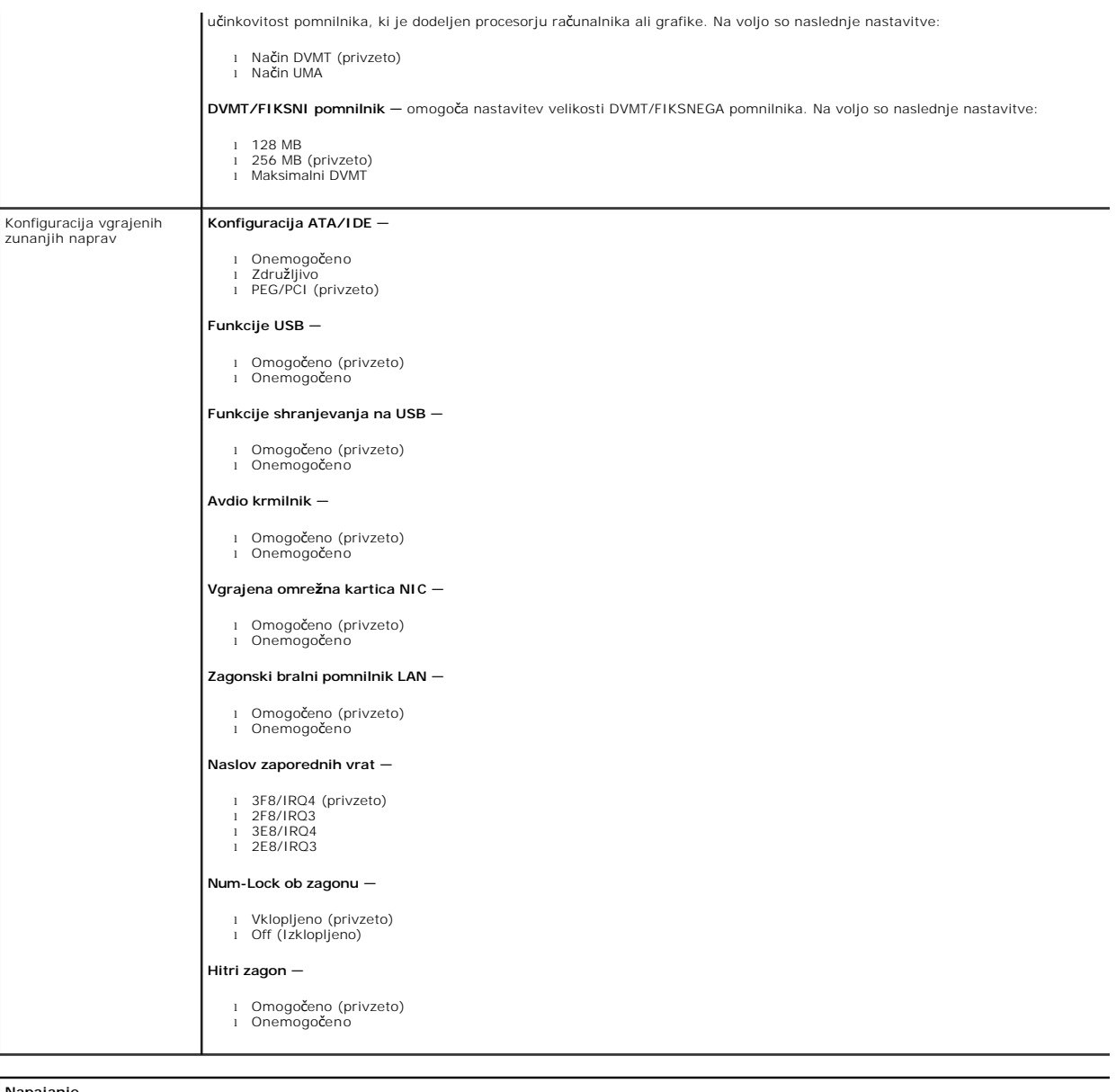

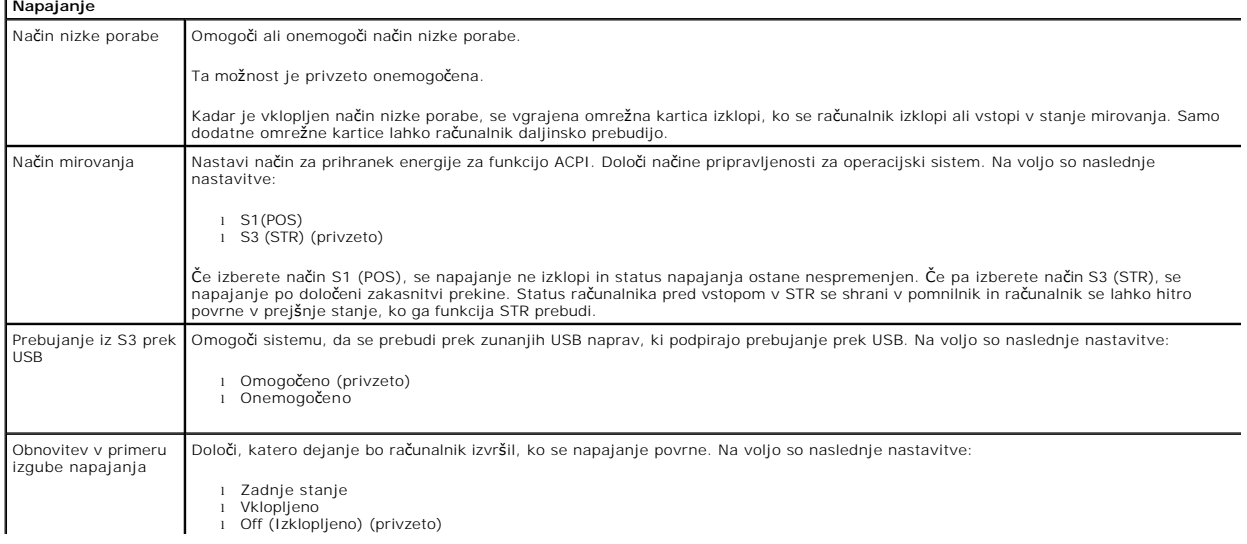

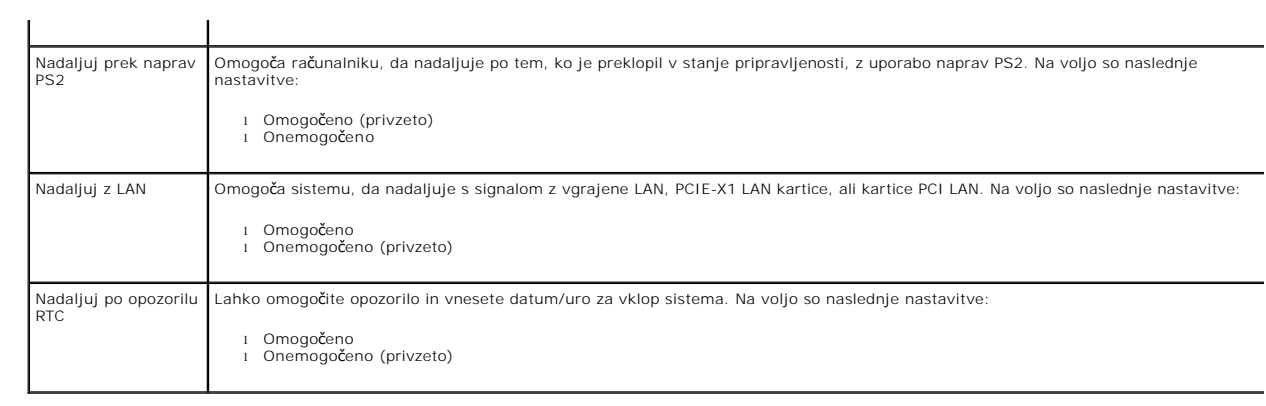

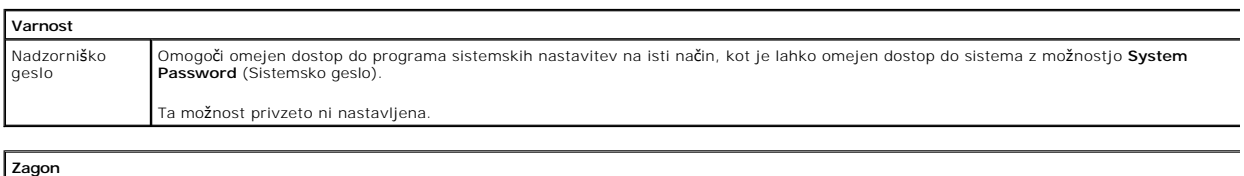

Sekvenca zagona Določi prioriteto zagonskih naprav izmed razpoložljivih naprav.

#### <span id="page-5-0"></span>**Diagnostika**

**Priročnik za servisiranje Dell™ Vostro™ 230s — Ozki stolp**

- **O** [Dell Diagnostics](#page-5-1)
- Kode lučk gumba
- [Kode piskov](#page-6-1)

### <span id="page-5-1"></span>**Dell Diagnostics**

### **Kdaj uporabiti programsko opremo za diagnostiko Dell Diagnostics**

Priporočamo, da si pred začetkom dela te postopke natisnete.

- **OPOMBA:** Programska oprema za diagnostiko Dell Diagnostics deluje le na računalnikih Dell.
- **OPOMBA:** *Gonilniki in pripomočki* ta nosilec podatkov je izbiren in morda ob nakupu ni bil priložen računalniku.

Odprite sistemske nastavitve (glejte poglavje [Odpiranje sistemskih nastavitev\)](file:///C:/data/systems/vos230/sv/SM/st/bios.htm#enter), preglejte konfiguracijo računalnika in preverite, ali je naprava, ki jo želite preizkusiti, prikazana in aktivna.

Zaženite programsko opremo za diagnostiko Dell Diagnostics s trdega diska ali nosilca podatkov z *Gonilniki in pripomočki.* 

### **Zagon programske opreme za diagnostiko Dell Diagnostics s trdega diska**

- 1. Vklopite (ali znova zaženite) računalnik.
- 2. Ko se prikaže logotip DELL, takoj pritisnite tipko <F12>.

**OPOMBA:** Če vidite sporočilo o tem, da ni bilo mogoče najti diagnostične particije, zaženite programsko opremo Dell Diagnostics z nosilca podatkov *Gonilniki in pripomočki* v pogonu.

Če čakate predolgo in se pojavi logotip operacijskega sistema, počakajte, dokler se ne prikaže namizje Microsoft® Windows®. Nato izklopite računalnik in poskusite znova.

- 3. Ko se prikaže seznam zagonskih naprav, označite možnost **Boot to Utility Partition** (Zagon na particijo s pomožnimi programi) in pritisnite <Enter>.
- 4. Ko se prikaže **Main Menu (Glavni meni)** programa Dell Diagnostics, izberite preizkus, ki ga želite izvesti.

### **Zagon programa Dell Diagnostics z nosilca podatkov Gonilniki in pripomočki**

- 1. Vstavite nosilec podatkov *Gonilniki in pripomočki*.
- 2. Izklopite računalnik in ga znova zaženite.

Ko se prikaže logotip DELL, takoj pritisnite tipko <F12>.

Ce čakate predolgo in se prikaže logotip operacijskega sistema Windows, počakajte, dokler se ne prikaže namizje operacijskega sistema Windows. Nato<br>izklopite računalnik in poskusite znova.

**OPOMBA:** Ti koraki spremenijo sekvenco zagona samo za enkratni zagon. Pri naslednjem zagonu se računalnik zažene glede na naprave, ki so<br>določene v sistemskih nastavitvah.

- 3. Ko se prikaže seznam zagonskih naprav, označite možnost **Onboard or USB CD-ROM Drive** (Vgrajeni pogon ali pogon USB CD-ROM) in pritisnite <Enter>.
- 4. Iz menija izberite možnost **Boot from CD-ROM** (zagon s pogona CD-ROM) in pritisnite <Enter>.
- 5. Vnesite 1 za zagon menija in za nadaljevanje pritisnite <Enter>.
- 6. V oštevilčenem seznamu izberite možnost **Run the 32 Bit Dell Diagnostics (Zaženi 32-bitno Diagnostiko Dell)**. Če je navedenih več različic, izberite različico, ki je primerna za vaš računalnik.
- 7. Ko se prikaže **Main Menu (Glavni meni)** programa Dell Diagnostics, izberite preizkus, ki ga želite izvesti.

### **Main Menu (Glavni meni) programa Dell Diagnostics**

1. Ko se naloži program Dell Diagnostics in se prikaže zaslon **Main Menu (Glavni meni)**, kliknite gumb za želeno možnost.

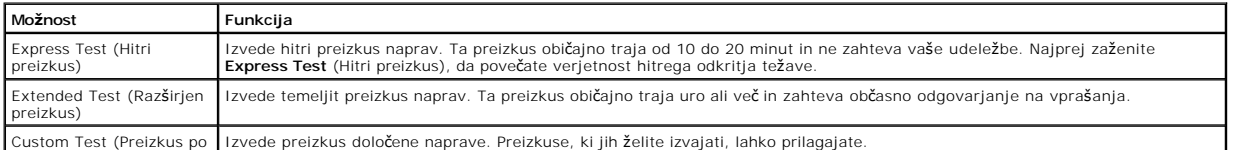

Custom Test (Preizkus po Izvede preizkus določene naprave. Preizkuse, ki jih želite izvajati, lahko prilagajate.

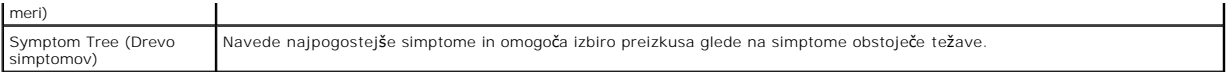

- 2. Če je med preizkusom prišlo do napake, se prikaže sporočilo s kodo napake in opisom težave. Zapišite si kodo napake in opis težave ter sledite navodilom na zaslonu.
- 3. Če želite izvesti katerega od preizkusov v možnosti **Custom Test** (Preizkus po meri) ali **Symptom Tree** (Drevo simptomov), lahko za dodatne informacije kliknete ustrezen jeziček v spodnji tabeli.

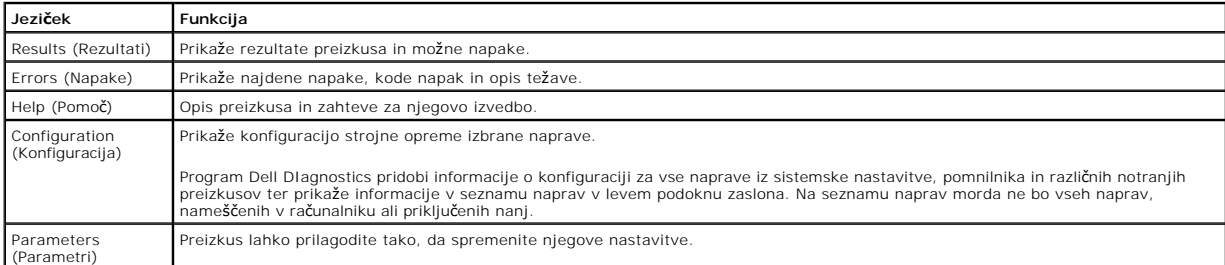

- 4. Če ste za preizkus Dell Diagnostics uporabili nosilec podatkov *Gonilniki in pripomočki* , po koncu preizkusov nosilec podatkov odstranite iz pogona.
- 5. Zaprite zaslon za preizkus in se vrnite na zaslon **Main Menu (Glavni meni)**. Za izhod iz programa Dell Diagnostics in ponovni zagon računalnika zaprite zaslon **Main Menu (Glavni meni)**.

# <span id="page-6-0"></span>**Kode lučk gumba za vklop**

Diagnostične lučke zagotavljajo veliko več informacij o stanju sistema, vendar računalnik podpira tudi stanja lučke napajanja so ložke napajanja so ložke napajanja so ložke napajanja so<br>prikazana v spodnji tabeli.

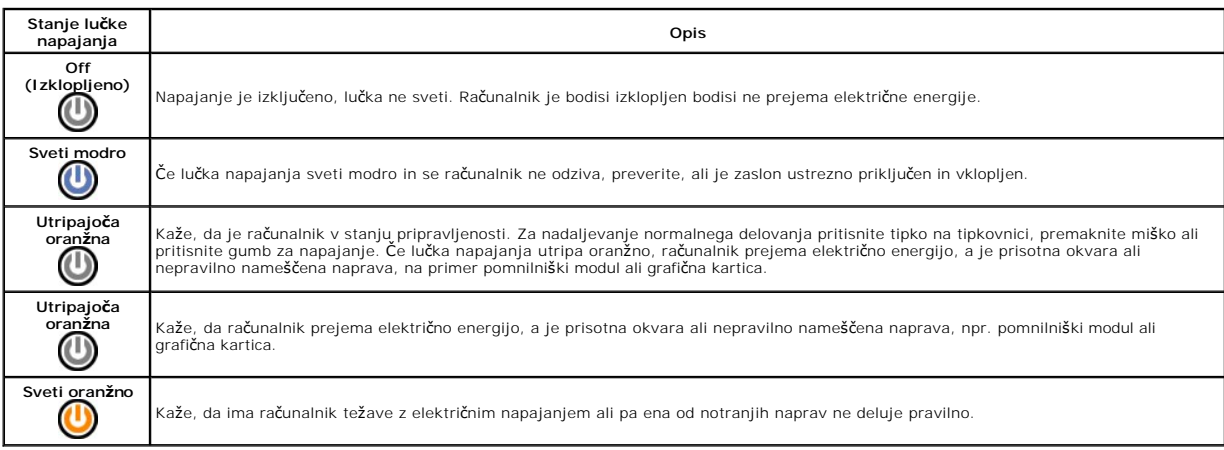

# <span id="page-6-1"></span>**Kode piskov**

Ce monitor med postopkom POST ne more prikazovati sporočil o napakah, bo računalnik morda oddal serijo piskov, ki opisujejo problem ali pomagajo pri<br>določitvi okvarjene komponente ali sklopa. Spodnja tabela prikazuje kode

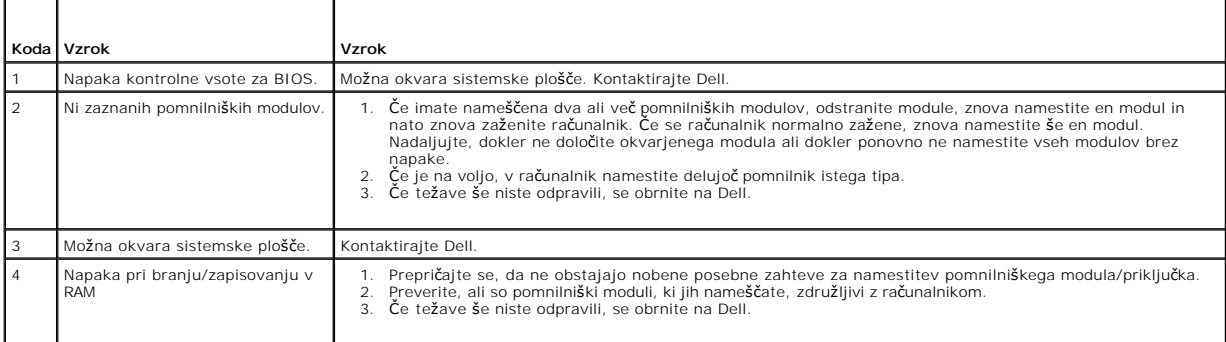

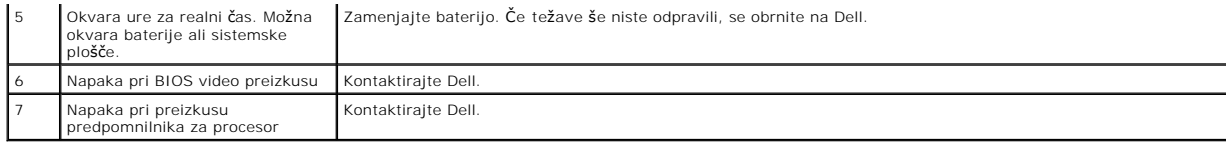

### <span id="page-8-0"></span>**Odstranjevanje in nameščanje delov Priročnik za servisiranje Dell™ Vostro™ 230s — Ozki stolp**

- **O** [Pokrov](file:///C:/data/systems/vos230/sv/SM/st/st_Cover.htm)
- [Podporna konzola](file:///C:/data/systems/vos230/sv/SM/st/st_Chassis_Bracket.htm)
- $\bullet$  [Pomnilnik](file:///C:/data/systems/vos230/sv/SM/st/st_Memory.htm)
- **O** [Trdi disk](file:///C:/data/systems/vos230/sv/SM/st/st_Hard_drive.htm)
- [Gumb za vklop in lu](file:///C:/data/systems/vos230/sv/SM/st/st_Power_Button_LED.htm)čka bralnika kartic
- **[Gumbna baterija](file:///C:/data/systems/vos230/sv/SM/st/st_Coin_battery.htm)**
- [Napajalnik](file:///C:/data/systems/vos230/sv/SM/st/st_Power_Supply.htm)
- **O** [Gumijasta no](file:///C:/data/systems/vos230/sv/SM/st/st_Rubber_Feet.htm)žica
- **O** [Sprednji okvir](file:///C:/data/systems/vos230/sv/SM/st/st_Front_Bezel.htm)
	- **O** Razš[iritvena kartica](file:///C:/data/systems/vos230/sv/SM/st/st_Expansion_Card.htm) Optič[ni pogon](file:///C:/data/systems/vos230/sv/SM/st/st_Optical_drive.htm)
	- **O** [Ventilator](file:///C:/data/systems/vos230/sv/SM/st/st_Chassis_Fan.htm)
	-
	- **O** Sprednja V/I plošč[a in bralnik kartic SD](file:///C:/data/systems/vos230/sv/SM/st/st_Front_IO_Panel.htm)
	- **O** [Hladilnik in procesor](file:///C:/data/systems/vos230/sv/SM/st/st_Heatsink_Processor.htm)  $\overline{\bullet}$  [Sistemska plo](file:///C:/data/systems/vos230/sv/SM/st/st_System_Board%20.htm)šča

ľ

# <span id="page-9-0"></span>**Tehnični podatki**

**Priročnik za servisiranje Dell™ Vostro™ 230s — Ozki stolp** 

**[Procesor](#page-9-1) O** <u>[Pomnilnik](#page-9-3)</u>  $\bullet$  [Zvok](#page-9-5) **O** Razš[iritveno vodilo](#page-9-7) [Pogoni](#page-10-1) **•** Priključ[ki na sistemski plo](#page-10-3)šči [Napajanje](#page-11-0) O [Okolica](#page-11-2) **O** [Informacije o sistemu](#page-9-2) [Video](#page-9-4) O [Omre](#page-9-6)žje **O** [Kartice](#page-10-0) [Zunanji priklju](#page-10-2)čki **O** [Krmilni elementi in lu](#page-10-4)čke O [Mere](#page-11-1)

**OPOMBA:** Ponudba se lahko razlikuje po regijah. Ce želite več informacij o konfiguraciji računalnika, kliknite Start→ Help and Support (Pomoč in podpora)<br>in izberite možnost za ogled informacij o računalniku.

<span id="page-9-1"></span>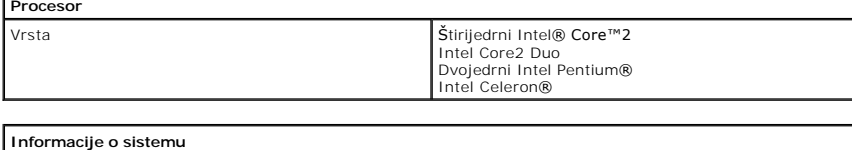

<span id="page-9-2"></span>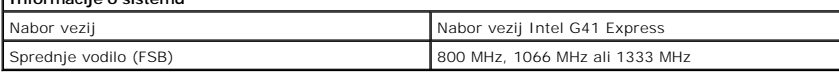

<span id="page-9-3"></span>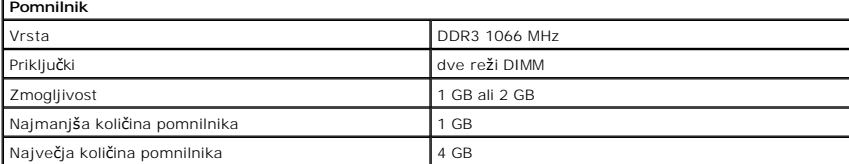

<span id="page-9-4"></span>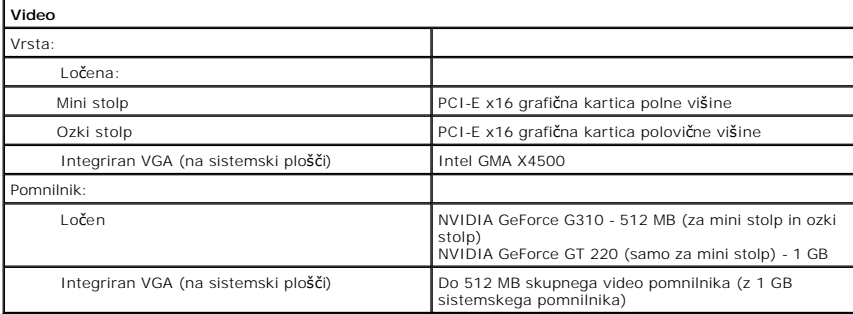

<span id="page-9-5"></span>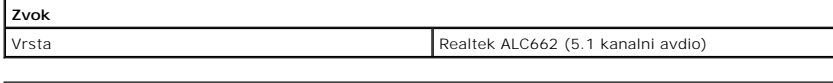

<span id="page-9-6"></span>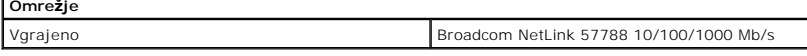

<span id="page-9-7"></span>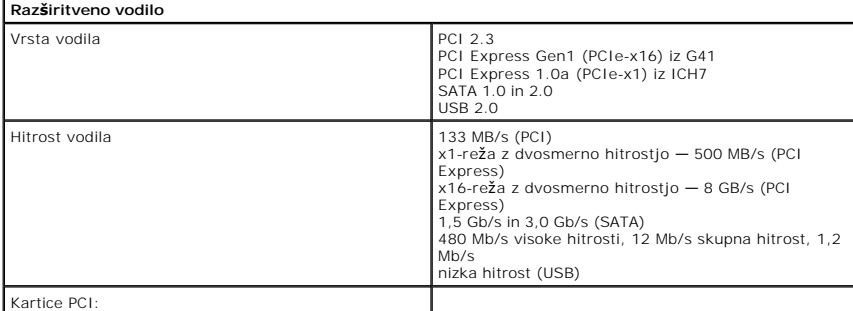

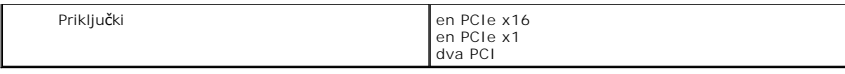

<span id="page-10-0"></span>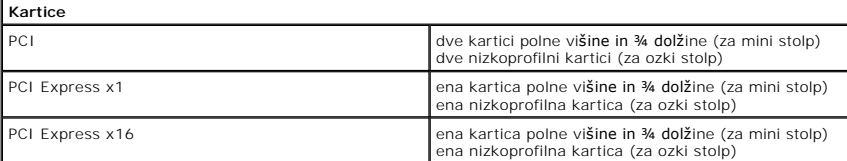

<span id="page-10-1"></span>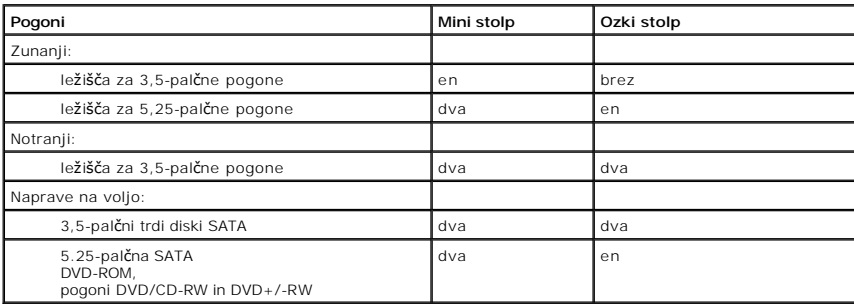

<span id="page-10-2"></span>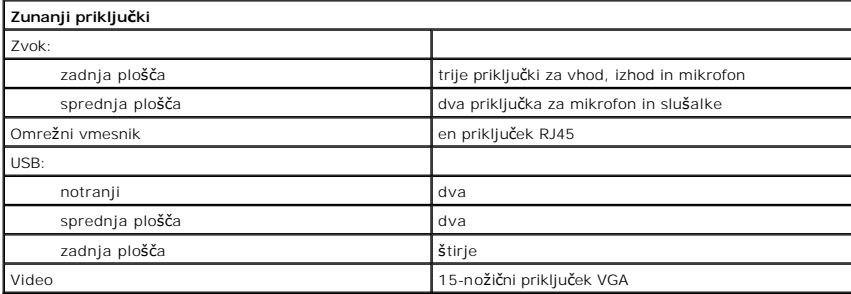

<span id="page-10-3"></span>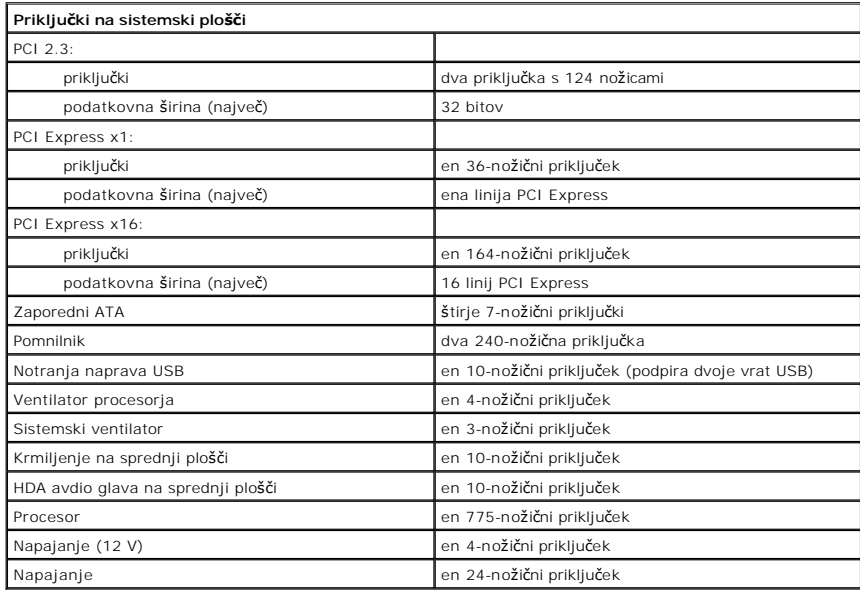

<span id="page-10-4"></span>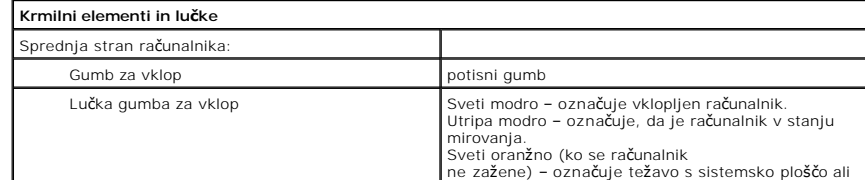

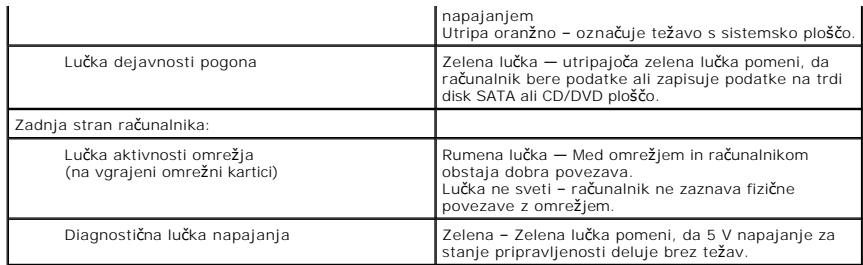

<span id="page-11-0"></span>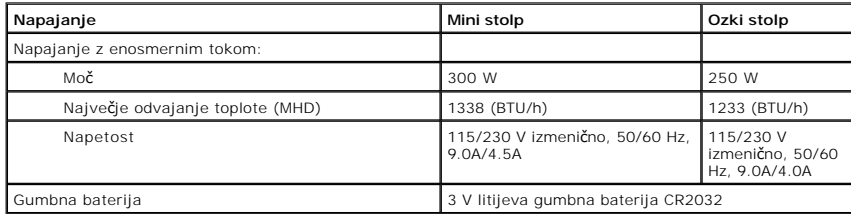

**OPOMBA:** Odvajanje toplote je izračunano glede na nazivno moč napajalnika.

**OPOMBA** : Za pomembne informacije o napetosti glejte varnostne informacije, ki so priložene vašemu računalniku.

<span id="page-11-1"></span>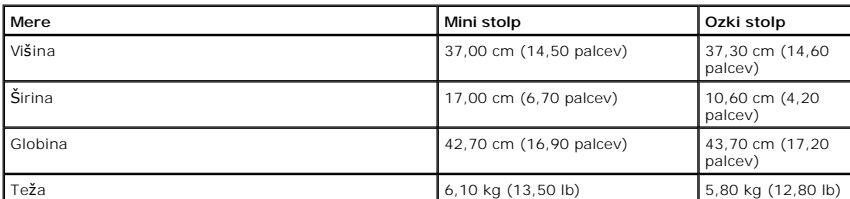

<span id="page-11-2"></span>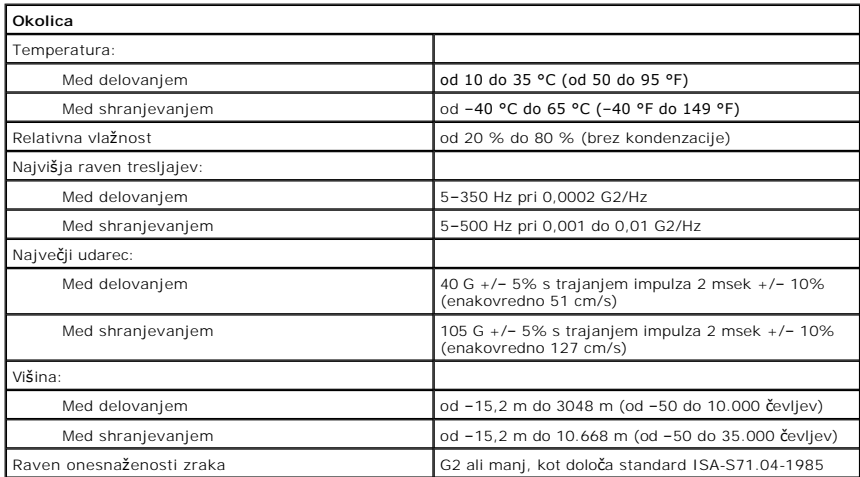

### <span id="page-12-0"></span>**Podporna konzola**

**Priročnik za servisiranje Dell™ Vostro™ 230s — Ozki stolp**

OPOZORILO: Pred posegom v računalnik preberite varnostne informacije, ki so priložene računalniku. Dodatne informacije o varnem delu so na<br>voljo na domači strani za skladnost s predpisi na naslovu www.dell.com/regulatory\_c

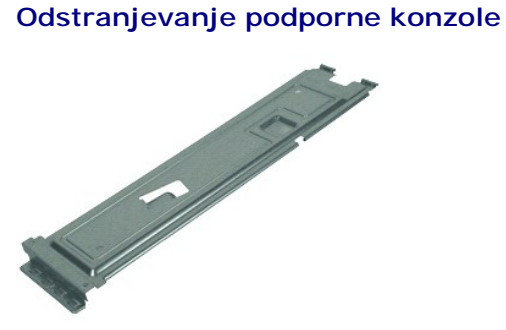

**OPOMBA:** Za ogled spodnjih ilustracij boste morda morali namestiti Adobe® Flash® Player, ki ga prenesete s spletnega mesta **Adobe.com**.

- 1. Sledite navodilom v poglavju [Pred posegom v notranjost ra](file:///C:/data/systems/vos230/sv/SM/st/work.htm#before)čunalnika.
- 2. Odstranite <u>pokrov</u>.<br>3. Odstranite vijak, ki pritrjuje podporno konzolo na računalnik.
- 4. Dvignite in odstranite podporno konzolo iz računalnika.

### **Namestitev podporne konzole**

Za namestitev podporne konzole opravite zgornje korake v obratnem vrstnem redu.

### <span id="page-13-0"></span>**Ventilator**

**Priročnik za servisiranje Dell™ Vostro™ 230s — Ozki stolp**

OPOZORILO: Pred posegom v notranjost računalnika preberite varnostne informacije, ki so priložene računalniku. Dodatne informacije o varnem<br>delu so na voljo na domači strani za skladnost s predpisi na naslovu www.dell.com/

# **Odstranjevanje ventilatorja**

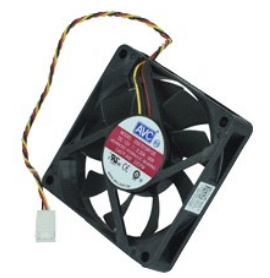

**OPOMBA:** Za ogled spodnjih ilustracij boste morda morali namestiti Adobe® Flash® Player, ki ga prenesete s spletnega mesta **Adobe.com**.

- 1. Sledite navodilom v poglavju [Pred posegom v notranjost ra](file:///C:/data/systems/vos230/sv/SM/st/work.htm#before)čunalnika.
- 
- 2. Odstranite <u>pokrov</u>.<br>3. Odstranite <u>sprednji okvir</u>.<br>4. Odstranite <u>podporno konzolo</u>.<br>5. Odstranite <u>trdi disk</u>.
- 
- 6. Kabel ventilatorja odklopite s sistemske plošče.
- 7. Kabel ventilatorja odstranite iz jezičkov na računalniku.
- 8. Odstranite vijake, s katerimi je ventilator pritrjen na računalnika.
- 9. Ventilator odstranite iz računalnika.

# **Namestitev ventilatorja**

Za namestitev ventilatorja opravite zgornje korake v obratnem vrstnem redu.

### <span id="page-14-0"></span>**Gumbna baterija**

**Priročnik za servisiranje Dell™ Vostro™ 230s — Ozki stolp**

OPOZORILO: Pred posegom v notranjost računalnika preberite varnostne informacije, ki so priložene računalniku. Dodatne informacije o varnem<br>delu so na voljo na domači strani za skladnost s predpisi na naslovu www.dell.com/

# **Odstranjevanje gumbne baterije**

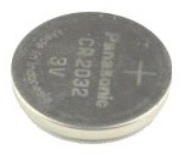

**OPOMBA:** Za ogled spodnjih ilustracij boste morda morali namestiti Adobe® Flash® Player, ki ga prenesete s spletnega mesta **Adobe.com**.

- 1. Sledite navodilom v poglavju [Pred posegom v notranjost ra](file:///C:/data/systems/vos230/sv/SM/st/work.htm#before)čunalnika.
- 
- 
- 2. Odstranite <u>pokrov.</u><br>3. Odstranite <u>sprednji okvir</u>.<br>4. Odstranite <u>podporno konzolo</u>.<br>5. Pritisnite jeziček, da sprostite gumbno baterijo iz ležišča.
- 6. Odstranite baterijo iz računalnika.

# **Namestitev gumbne baterije**

Za namestitev gumbne baterije opravite zgornje korake v obratnem vrstnem redu.

### <span id="page-15-0"></span>**Pokrov**

**Priročnik za servisiranje Dell™ Vostro™ 230s — Ozki stolp**

OPOZORILO: Pred posegom v računalnik preberite varnostne informacije, ki so priložene računalniku. Dodatne informacije o varnem delu so na<br>voljo na domači strani za skladnost s predpisi na naslovu www.dell.com/regulatory\_c

# **Odstranitev pokrova**

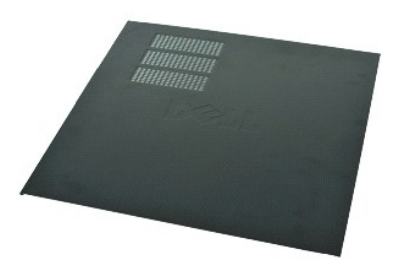

**OPOMBA:** Za ogled spodnjih ilustracij boste morda morali namestiti Adobe® Flash® Player, ki ga prenesete s spletnega mesta **Adobe.com**.

- 
- 1. Sledite navodilom v poglavju <u>[Pred posegom v notranjost ra](file:///C:/data/systems/vos230/sv/SM/st/work.htm#before)čunalnika</u>.<br>2. Odstranite vijake, s katerimi je pokrov pritrjen na računalnik.
- 3. Potisnite pokrov proti zadnjemu delu računalnika.
- 4. Dvignite in odstranite pokrov z računalnika.

# **Namestitev pokrova**

Za namestitev pokrova zgornje korake opravite v obratnem vrstnem redu.

### <span id="page-16-0"></span>**Razširitvene kartice**

**Priročnik za servisiranje Dell™ Vostro™ 230s — Ozki stolp**

OPOZORILO: Pred posegom v računalnik preberite varnostne informacije, ki so priložene računalniku. Dodatne informacije o varnem delu so na<br>voljo na domači strani za skladnost s predpisi na naslovu www.dell.com/regulatory\_c

# **Odstranitev razširitvene kartice**

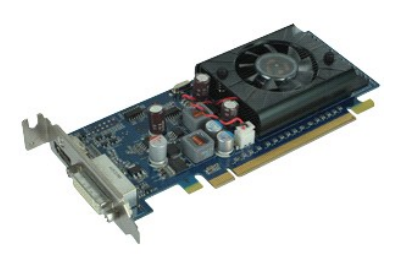

**OPOMBA:** Za ogled spodnjih ilustracij boste morda morali namestiti Adobe® Flash® Player, ki ga prenesete s spletnega mesta **Adobe.com**.

1. Sledite navodilom v poglavju [Pred posegom v notranjost ra](file:///C:/data/systems/vos230/sv/SM/st/work.htm#before)čunalnika.

2. Odstranite <u>pokrov</u>.<br>3. Odstranite <u>podporno konzolo</u>.<br>4. Primite kartico za zgornja vogala in jo izvlecite iz priključka.

# **Namestitev razširitvenih kartic**

Za nameščanje razširitvene kartice opravite zgornje korake v obratnem vrstnem redu.

### <span id="page-17-0"></span>**Sprednji okvir**

**Priročnik za servisiranje Dell™ Vostro™ 230s — Ozki stolp**

OPOZORILO: Pred posegom v računalnik preberite varnostne informacije, ki so priložene računalniku. Dodatne informacije o varnem delu so na<br>voljo na domači strani za skladnost s predpisi na naslovu www.dell.com/regulatory\_c

# **Odstranitev sprednjega okvirja**

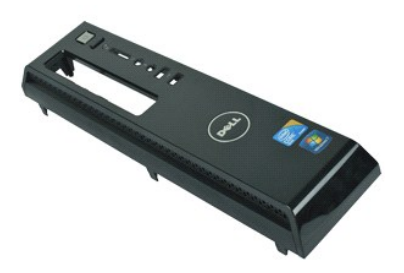

**OPOMBA:** Za ogled spodnjih ilustracij boste morda morali namestiti Adobe® Flash® Player, ki ga prenesete s spletnega mesta **Adobe.com**.

- 1. Sledite navodilom v poglavju [Pred posegom v notranjost ra](file:///C:/data/systems/vos230/sv/SM/st/work.htm#before)čunalnika.
- 2. Odstranite <u>pokrov</u>.<br>3. Nežno potegnite pritrdilne sponke proč od ohišja, da okvir sprostite z računalnika.
- 4. Zasukajte okvir in ga odstranite z računalnika.

### **Namestitev sprednjega okvirja**

Za namestitev sprednjega okvirja zgornje korake opravite v obratnem vrstnem redu.

### <span id="page-18-0"></span>**Sprednja V/I plošča in bralnik kartic SD Priročnik za servisiranje Dell™ Vostro™ 230s — Ozki stolp**

OPOZORILO: Pred posegom v notranjost računalnika preberite varnostne informacije, ki so priložene računalniku. Dodatne informacije o varnem<br>delu so na voljo na domači strani za skladnost s predpisi na naslovu www.dell.com/

# **Odstranjevanje sprednje V/I plošče in bralnika kartic SD**

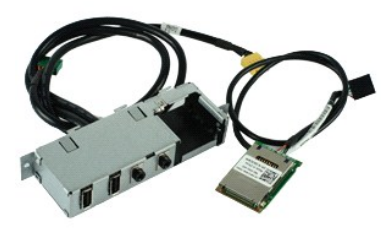

**OPOMBA:** Za ogled spodnjih ilustracij boste morda morali namestiti Adobe® Flash® Player, ki ga prenesete s spletnega mesta **Adobe.com**.

- 1. Sledite navodilom v poglavju [Pred posegom v notranjost ra](file:///C:/data/systems/vos230/sv/SM/st/work.htm#before)čunalnika.
- 2. Odstranite <u>pokrov</u>.<br>3. Odstranite sprednij okvir.
- 
- 4. Odstranite <u>podporno konzolo</u>.<br>5. Odstranite <u>trdi disk</u>.
- 
- 6. Odstranite <u>optič[ni pogon](file:///C:/data/systems/vos230/sv/SM/st/st_Optical_drive.htm).</u><br>7. Odstranite <u>kable gumba za vklop in lučke bralnika kartic</u>.<br>8. S sistemske plo**šč**e odklopite vse kable.
- 
- 9. Kable odpletite iz vodil na ohišju.
- 10. Odstranite vijake, s katerimi je V/I plošča pritrjena na računalnik.
- 11. Previdno potisnite V/I ploščo proti dnu računalnika in jo odstranite iz ohišja.
- 12. Sprostite obe sponki in bralnik kartic SD potisnite navzgor.
- 13. Odstranite bralnik kartic SD iz nosilca na V/I plošči.

### **Nameščanje sprednje V/I plošče in bralnika kartic SD**

Za namestitev sprednje V/I plošče in bralnika kartic SD opravite zgornje korake v obratnem vrstnem redu.

### <span id="page-19-0"></span>**Trdi disk**

**Priročnik za servisiranje Dell™ Vostro™ 230s — Ozki stolp**

OPOZORILO: Pred posegom v računalnik preberite varnostne informacije, ki so priložene računalniku. Dodatne informacije o varnem delu so na<br>voljo na domači strani za skladnost s predpisi na naslovu www.dell.com/regulatory\_c

# **Odstranjevanje trdega diska**

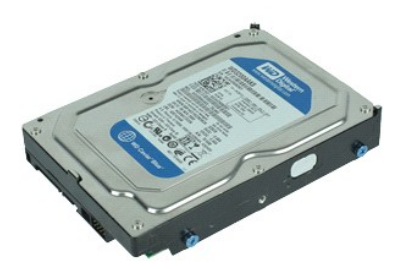

**OPOMBA:** Za ogled spodnjih ilustracij boste morda morali namestiti Adobe® Flash® Player, ki ga prenesete s spletnega mesta **Adobe.com**.

- 1. Sledite navodilom v poglavju [Pred posegom v notranjost ra](file:///C:/data/systems/vos230/sv/SM/st/work.htm#before)čunalnika.
- 
- 
- 2. Odstranite <u>pokrov.</u><br>3. Odstranite <u>sprednji okvir</u>.<br>4. Odstranite <u>podporno konzolo</u>.<br>5. S trdega diska odklopite napajalni in podatkovni kabel.
- 6. Pritisnite in držite sprostitveni jeziček in trdi disk potisnite proti zadnji strani računalnika.
- 7. Dvignite trdi disk in ga odstranite iz ležišča.

# **Namestitev trdega diska**

Za namestitev trdega diska opravite zgornje korake v obratnem vrstnem redu.

### <span id="page-20-0"></span>**Hladilnik in procesor**

**Priročnik za servisiranje Dell™ Vostro™ 230s — Ozki stolp**

OPOZORILO: Pred posegom v notranjost računalnika preberite varnostne informacije, ki so priložene računalniku. Dodatne informacije o varnem<br>delu so na voljo na domači strani za skladnost s predpisi na naslovu www.dell.com/

# **Odstranjevanje hladilnika in procesorja**

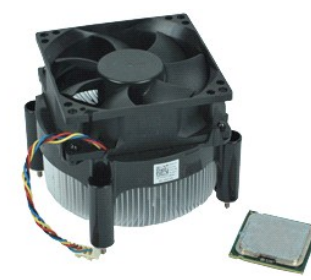

**OPOMBA:** Za ogled spodnjih ilustracij boste morda morali namestiti Adobe® Flash® Player, ki ga prenesete s spletnega mesta **Adobe.com**.

- 1. Sledite navodilom v poglavju [Pred posegom v notranjost ra](file:///C:/data/systems/vos230/sv/SM/st/work.htm#before)čunalnika.
- 
- 2. Odstranite <u>pokrov</u>.<br>3. Odstranite <u>podporno konzolo</u>.<br>4. Odklopite kabel hladilnika s sistemske plo**šč**e.
- 
- 5. Odvijte vijaka za pritrditev, s katerima sta hladilnik in ventilator pritrjena na sistemsko ploščo.
- 6. Dvignite sklop hladilnika in ga odstranite iz računalnika. Sklop položite na čisto delovno površino tako, da je ventilator spodaj, spodnja stran pa zgoraj.
- 7. Pritisnite navzdol in premaknite vzvod, tako da sprostite pokrov procesorja.
- 8. Dvignite pokrov procesorja.
- 9. Previdno dvignite in odstranite procesor iz njegovega podnožja in ga položite v antistatično vrečko.

### **Namestitev hladilnika in procesorja**

Za namestitev hladilnika in procesorja opravite zgornje korake v obratnem vrstnem redu.

### <span id="page-21-0"></span>**Pomnilnik**

**Priročnik za servisiranje Dell™ Vostro™ 230s — Ozki stolp**

OPOZORILO: Pred posegom v računalnik preberite varnostne informacije, ki so priložene računalniku. Dodatne informacije o varnem delu so na<br>voljo na domači strani za skladnost s predpisi na naslovu www.dell.com/regulatory\_c

# **Odstranjevanje pomnilniškega modula**

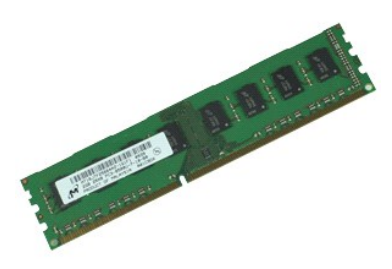

**OPOMBA:** Za ogled spodnjih ilustracij boste morda morali namestiti Adobe® Flash® Player, ki ga prenesete s spletnega mesta **Adobe.com**.

- 1. Sledite navodilom v poglavju [Pred posegom v notranjost ra](file:///C:/data/systems/vos230/sv/SM/st/work.htm#before)čunalnika.
- 2. Odstranite <u>pokrov</u>.<br>3. Pritisnite pritrditveni sponki na obeh straneh reže za pomnilniški modul in s tem sprostite modul iz ra**čunalnika.**
- 4. Odstranite pomnilniški modul iz računalnika.

### **Nameščanje pomnilniškega modula**

Za namestitev pomnilniškega modula opravite zgornje korake v obratnem vrstnem redu.

### <span id="page-22-0"></span>**Optični pogon**

**Priročnik za servisiranje Dell™ Vostro™ 230s — Ozki stolp**

OPOZORILO: Pred posegom v računalnik preberite varnostne informacije, ki so priložene računalniku. Dodatne informacije o varnem delu so na<br>voljo na domači strani za skladnost s predpisi na naslovu www.dell.com/regulatory\_c

# **Odstranjevanje optičnega pogona**

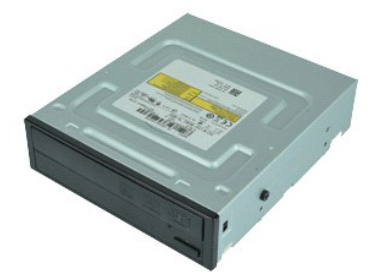

**OPOMBA:** Za ogled spodnjih ilustracij boste morda morali namestiti Adobe® Flash® Player, ki ga prenesete s spletnega mesta **Adobe.com**.

- 1. Sledite navodilom v poglavju [Pred posegom v notranjost ra](file:///C:/data/systems/vos230/sv/SM/st/work.htm#before)čunalnika.
- 
- 
- 2. Odstranite <u>pokrov.</u><br>3. Odstranite <u>sprednji okvir</u>.<br>4. Odstranite <u>podporno konzolo</u>.<br>5. Z optičnega pogona odklopite napajalni in podatkovni kabel.
- 6. Pritisnite in držite sprostitveni jeziček in optični pogon potisnite skozi sprednji okvir iz računalnika.

# **Namestitev optičnega pogona**

Za namestitev optičnega pogona opravite zgornje korake v obratnem vrstnem redu.

### <span id="page-23-0"></span>**Gumb za vklop in lučka bralnika kartic Priročnik za servisiranje Dell™ Vostro™ 230s — Ozki stolp**

OPOZORILO: Pred posegom v notranjost računalnika preberite varnostne informacije, ki so priložene računalniku. Dodatne informacije o varnem<br>delu so na voljo na domači strani za skladnost s predpisi na naslovu www.dell.com/

### **Odstranitev gumba za vklop in lučke bralnika kartic**

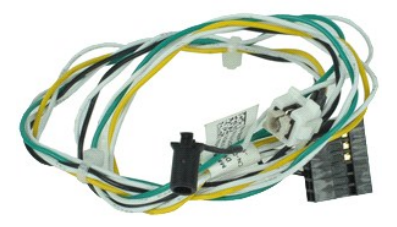

**OPOMBA:** Za ogled spodnjih ilustracij boste morda morali namestiti Adobe® Flash® Player, ki ga prenesete s spletnega mesta **Adobe.com**.

- 1. Sledite navodilom v poglavju [Pred posegom v notranjost ra](file:///C:/data/systems/vos230/sv/SM/st/work.htm#before)čunalnika.
- 2. Odstranite <u>pokrov</u>.<br>3. Odstranite sprednij okvir.
- 
- 4. Odstranite [podporno konzolo](file:///C:/data/systems/vos230/sv/SM/st/st_Chassis_Bracket.htm).<br>5. Odstranite <u>optič[ni pogon](file:///C:/data/systems/vos230/sv/SM/st/st_Optical_drive.htm)</u>.
- 6. Plastične jezičke potisnite navznoter, da sprostite kable gumba za vklop in lučke bralnika kartic z ohišja.
- 7. Kable gumba za vklop in lučke bralnika kartic odpletite iz vodilne sponke.
- 8. Kable gumba za vklop in lučke bralnika kartic odklopite s sistemske plošče in ju odstranite iz računalnika.

### **Namestitev gumba za vklop in lučke bralnika kartic**

Za namestitev gumba za vklop in lučke bralnika kartic opravite zgornje korake v obratnem vrstnem redu.

### <span id="page-24-0"></span>**Napajalnik**

**Priročnik za servisiranje Dell™ Vostro™ 230s — Ozki stolp**

OPOZORILO: Pred posegom v notranjost računalnika preberite varnostne informacije, ki so priložene računalniku. Dodatne informacije o varnem<br>delu so na voljo na domači strani za skladnost s predpisi na naslovu www.dell.com/

# **Odstranitev napajalnika**

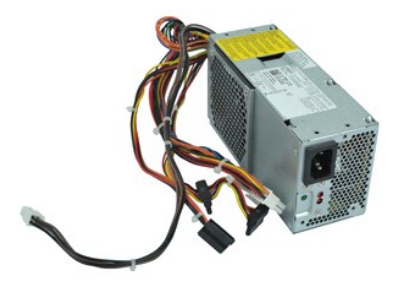

**OPOMBA:** Za ogled spodnjih ilustracij boste morda morali namestiti Adobe® Flash® Player, ki ga prenesete s spletnega mesta **Adobe.com**.

- 1. Sledite navodilom v poglavju [Pred posegom v notranjost ra](file:///C:/data/systems/vos230/sv/SM/st/work.htm#before)čunalnika.
- 
- 2. Odstranite <u>pokrov.</u><br>3. Odstranite <u>podporno konzolo</u>.<br>4. Odklopite vse napajalne kable s sistemske plošče in pogonov.
- 5. Odstranite vijake, s katerimi je napajalnik pritrjen na računalnik.
- 6. Pritisnite na jeziček za sprostitev napajalnika in napajalnik potisnite malce nazaj.
- 7. Napajalnik zasukajte proč od ohišja in ga dvignite iz računalnika.

# **Namestitev napajalnika**

Za namestitev napajalnika opravite zgornje korake v obratnem vrstnem redu.

### <span id="page-25-0"></span>**Gumijasta nožica**

**Priročnik za servisiranje Dell™ Vostro™ 230s — Ozki stolp**

OPOZORILO: Pred posegom v računalnik preberite varnostne informacije, ki so priložene računalniku. Dodatne informacije o varnem delu so na<br>voljo na domači strani za skladnost s predpisi na naslovu www.dell.com/regulatory\_c

# **Odstranitev gumijaste nožice**

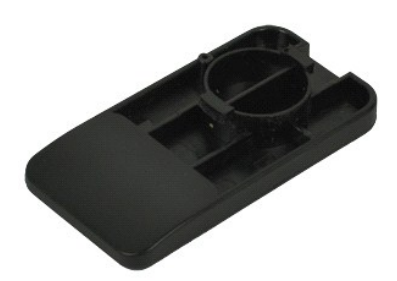

**OPOMBA:** Za ogled spodnjih ilustracij boste morda morali namestiti Adobe® Flash® Player, ki ga prenesete s spletnega mesta **Adobe.com**.

- 1. Sledite navodilom v poglavju [Pred posegom v notranjost ra](file:///C:/data/systems/vos230/sv/SM/st/work.htm#before)čunalnika.
- 
- 
- 2. Odstranite <u>pokrov</u>.<br>3. Odstranite <u>podporno konzolo</u>.<br>4. Odstranit <u>[napajalnik](file:///C:/data/systems/vos230/sv/SM/st/st_Power_Supply.htm)</u>.<br>5. Zavrtite gumijasto no**ž**ico in jo odstranite z ra**č**unalnika.

# **Namestitev gumijaste nožice**

Za namestitev gumijaste nožice opravite zgornje korake v obratnem vrstnem redu.

### <span id="page-26-0"></span>**Sistemska plošča**

**Priročnik za servisiranje Dell™ Vostro™ 230s — Ozki stolp**

OPOZORILO: Pred posegom v notranjost računalnika preberite varnostne informacije, ki so priložene računalniku. Dodatne informacije o varnem<br>delu so na voljo na domači strani za skladnost s predpisi na naslovu www.dell.com/

# **Odstranjevanje sistemske plošče**

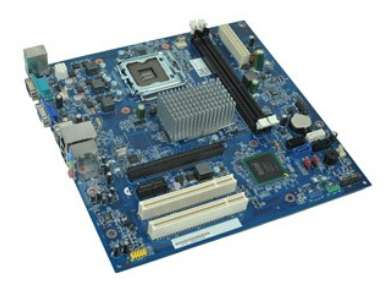

**OPOMBA:** Za ogled spodnjih ilustracij boste morda morali namestiti Adobe® Flash® Player, ki ga prenesete s spletnega mesta **Adobe.com**.

- 1. Sledite navodilom v poglavju [Pred posegom v notranjost ra](file:///C:/data/systems/vos230/sv/SM/st/work.htm#before)čunalnika.
- 2. Odstranite <u>pokrov</u>.<br>3. Odstranite <u>podporno konzolo</u>.
- 
- 4. Odstranite <u>pomnilnik</u>.<br>5. Odstranite <u>hladilnik in procesor</u>.
- 6. Odstranite morebitne <u>razš[iritvene kartice.](file:///C:/data/systems/vos230/sv/SM/st/st_Expansion_Card.htm)</u><br>7. S sistemske plo**šč**e odklopite vse kable.
- 
- 8. Odstranite vijake, s katerimi je sistemska plošča pritrjena na računalnik.
- 9. Sistemsko ploščo potisnite proti sprednji strani računalnika in jo previdno dvignite iz računalnika.

### **Namestitev sistemske plošče**

Za namestitev sistemske plošče opravite zgornje korake v obratnem vrstnem redu.

# <span id="page-27-0"></span>**Shema sistemske plošče**

**Priročnik za servisiranje Dell™ Vostro™ 230s — Ozki stolp**

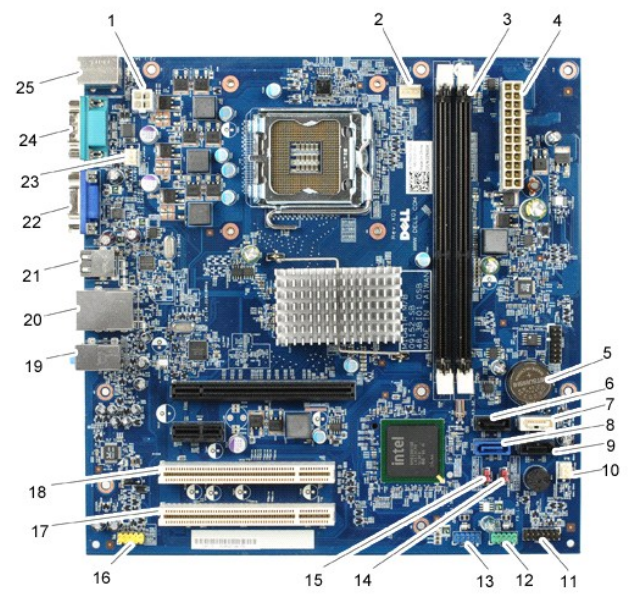

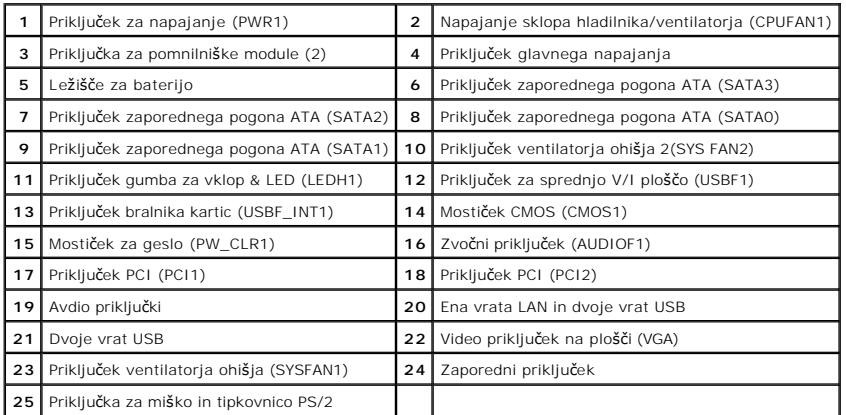

### <span id="page-28-0"></span>**Posegi v računalnik**

**Priročnik za servisiranje Dell™ Vostro™ 230s — Ozki stolp**

### **[Pred posegom v notranjost ra](#page-28-1)čunalnika**

- **Priporočena orodia**
- **O** [Izklop ra](#page-28-3)čunalnika
- **P** [Po posegu v notranjost ra](#page-29-0)čunalnika

### <span id="page-28-1"></span>**Pred posegom v notranjost računalnika**

Upoštevajte ta varnostna navodila, da zaščitite računalnik pred morebitnimi poškodbami in zagotovite lastno varnost. Če ni drugače navedeno, se pri vseh postopkih, vključenih v ta dokument, predpostavlja, da so zagotovljeni naslednji pogoji:

- ı Opravili ste korake v poglavju <u>Posegi v računalnik.</u><br>ı Prebrali ste varnostna navodila, prilo**ž**ena računalniku.
- l Komponento lahko zamenjate ali če ste jo kupili ločeno namestite tako, da postopek odstranitve opravite v obratnem vrstnem redu.

OPOZORILO: Pred posegom v notranjost računalnika preberite varnostne informacije, ki so priložene računalniku. Dodatne informacije o varnem<br>delu so na voljo na domači strani za skladnost s predpisi na naslovu www.dell.com/

- POZOR: Večino popravil lahko opravlja samo certificirani serviser. Vi lahko opravljate samo postopke v zvezi z odpravljanjem težav in enostavna<br>popravila, ki so opredeljena v dokumentaciji izdelka, ali opravila, za katera
- **POZOR: Elektrostatično razelektritev preprečite, če uporabite zapestni trak za ozemljitev ali se večkrat dotaknete nepobarvane kovinske površine, na primer priključka na zadnji strani računalnika.**
- POZOR: S komponentami in karticami ravnajte previdno. Ne dotikajte se delov ali stikov na kartici. Kartico prijemajte samo na robovih ali za<br>kovinski nosilec. Komponente, kot je procesor, držite na robovih in ne za nožice.
- **POZOR: Ko izklapljate kabel, vlecite priključek ali pritrdilno zanko in ne samega kabla. Nekateri kabli imajo priključek z zaklopnimi jezički; če**  izklapljate takšen kabel, pritisnite zaklopne jezičke, preden izklopite kabel. Ko izvlečete priključek, poskrbite, da bo poravnan, da se njegovi stiki<br>ne zvijejo. Tudi pred priključitvijo kabla preverite, ali sta oba prikl
- **OPOMBA:** Barva vašega računalnika in nekaterih komponent se lahko razlikuje od prikazane v tem dokumentu.

Pred posegom v notranjost računalnika opravite naslednje korake, da se izognete poškodbam računalnika.

- 1. Delovna površina mora biti ravna in čista, s čimer preprečite nastajanje prask na pokrovu računalnika.
- 2. Izklopite računalnik (oglejte si [Izklop ra](#page-28-3)ču

**POZOR: Če želite izklopiti omrežni kabel, najprej odklopite kabel iz računalnika in nato iz omrežne naprave.**

- 3. Iz računalnika odklopite vse omrežne kable.
- 
- 4. Odklopite računalnik in vse priključene naprave iz električnih vtičnic. 5. Ko je sistem izklopljen, pritisnite in zadržite gumb za vklop, da ozemljite sistemsko ploščo.
- 6. Odstranite pokrov računalnika (glejte [Pokrov\)](file:///C:/data/systems/vos230/sv/SM/st/st_Cover.htm).
- POZOR: Preden se dotaknete česarkoli znotraj računalnika, se razelektrite tako, da se dotaknete nepobarvane kovinske površine, na primer<br>kovine na zadnji strani računalnika. Med delom se občasno dotaknite nepobarvane kovin **poškoduje notranje komponente.**

### <span id="page-28-2"></span>**Priporočena orodja**

Za postopke, navedene v tem dokumentu, boste verjetno potrebovali naslednja orodja:

- majhen ploščat izvijač,
- križni izvijač (Phillips),
- majhno plastično pero,
- l Medij s programom za posodobitev BIOS-a

# <span id="page-28-3"></span>**Izklop računalnika**

**POZOR: Preden izklopite računalnik, shranite in zaprite vse odprte datoteke ter zaprite vse odprte programe, da preprečite izgubo podatkov.**

- 1. Zaustavite operacijski sistem:
	- l **V sistemu Windows Vista®:**
		- Kliknite **Start** , puščico v spodnjem desnem delu menija **Start**, kot je prikazano spodaj, in nato še **Zaustavi**.

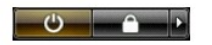

l **V sistemu Windows® XP:** 

#### Kliknite **Start**® **Zaustavitev sistema**® **Zaustavitev**.

Računalnik se izklopi, ko se zaključi postopek zaustavitve operacijskega sistema.

2. Zagotovite, da so računalnik in vse priključene naprave izklopljene. Ce se računalnik in priključene naprave niso samodejno izključile pri izklopu<br>operacijskega sistema, pritisnite in za približno šest sekund zadržite g

# <span id="page-29-0"></span>**Po posegu v notranjost računalnika**

Ko dokončate kateri koli postopek zamenjave, pred vklopom računalnika priključite vse zunanje naprave, kartice in kable.

1. Odstranite pokrov računalnika (glejte [Pokrov\)](file:///C:/data/systems/vos230/sv/SM/st/st_Cover.htm).

#### **POZOR: Omrežni kabel priključite tako, da najprej priključite kabel v omrežno napravo in nato v računalnik.**

- 
- 
- 2. Priključite vse telefonske ali omrežne kable v računalnik.<br>3. Računalnik in vse priključene naprave priključite v električne vtičnice.<br>4. Vklopite računalnik.<br>5. Zaženite program [Dell Diagnostics](file:///C:/data/systems/vos230/sv/SM/st/diags.htm) in preverite, ali račun